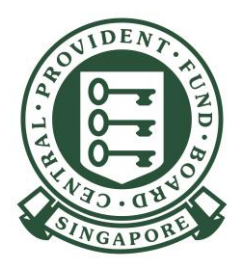

# Setting up CPF EZPay access within Corppass for submitting<br>CPF contributions via the CPF website

## **Table of Contents**

Complete these 2 steps to allow your Corppass users to access CPF EZPay for your CSN:

- $\left( \begin{matrix} 1 \end{matrix} \right)$ Add your CSN to your entity's CPF EZPay e-service
- Assign CPF EZPay e-service for your CSN to your Corppass users  $(2)$

Follow this step if you have keyed in the wrong CSN in previous steps to make amendments to your CSNs:

 $3)$ Edit, delete or add new CSN to your entity's CPF EZPay e-service

You would need to repeat step 2 to re-assign CPF EZPay access to your authorised users after you have made the necessary amendments

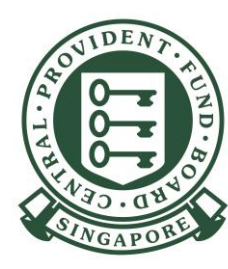

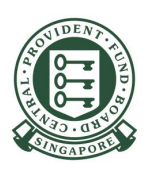

Before your user can access CPF EZPay on the CPF website, you will need to add your CSN to your entity's CPF EZPay e-Service within Corppass, then assign access to that CSN to your Corppass users.

This is a one-time setup.

**Note**: Even if your authorised user is configured to access all e-Services in Corppass portal, you are still required to perform this setup before you can use CPF EZPay. This is so that you can control access for CPF submissions at CSN level for your authorised users.

1. To begin, the Corppass Admin or Sub-Admin has to log in to Corppass (www.corppass.gov.sg) and click on e-Service Access.

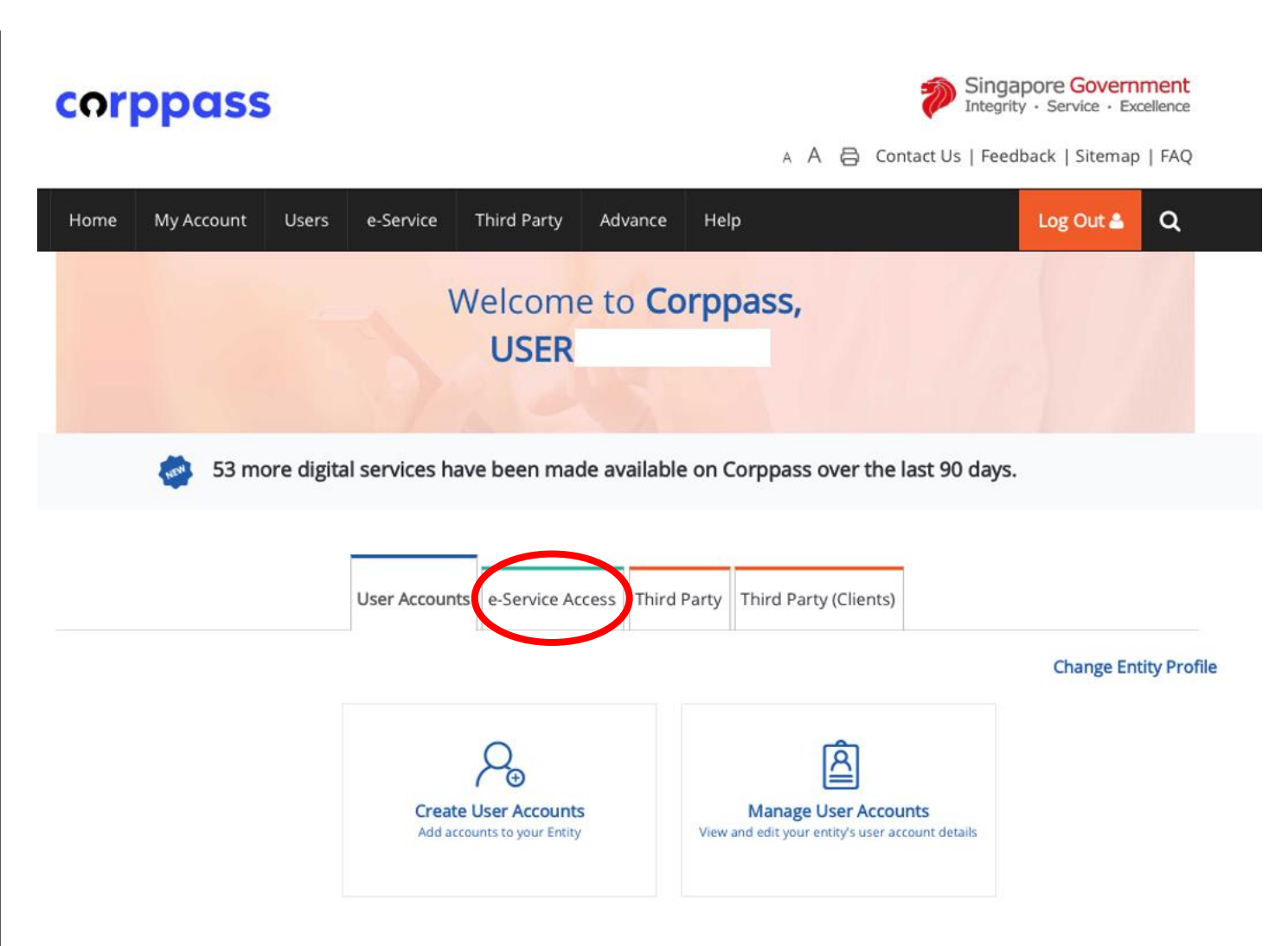

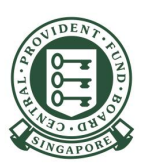

### 2. Click Select Entity's e-Services to select the e-Services that your entity will use.

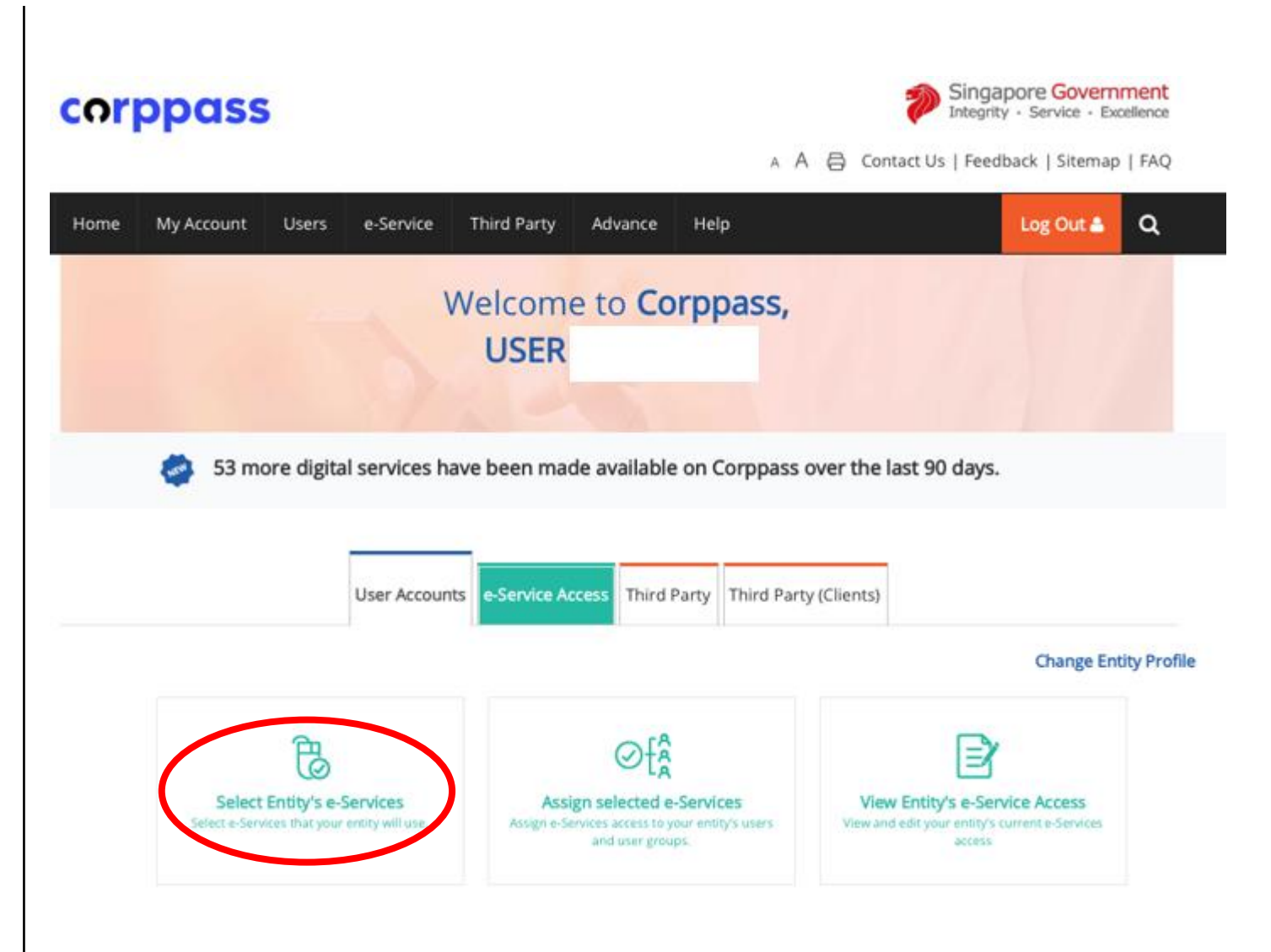

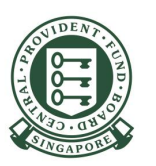

### 3. Type CPF in the search field. Tick the box for CPF **EZPAY**, and click Next.

### Select Entity's e-Services

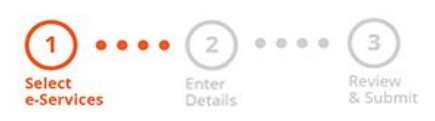

Select the e-Service(s) you wish to add to your entity's list.

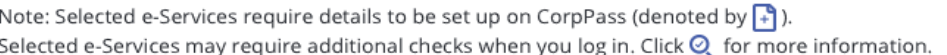

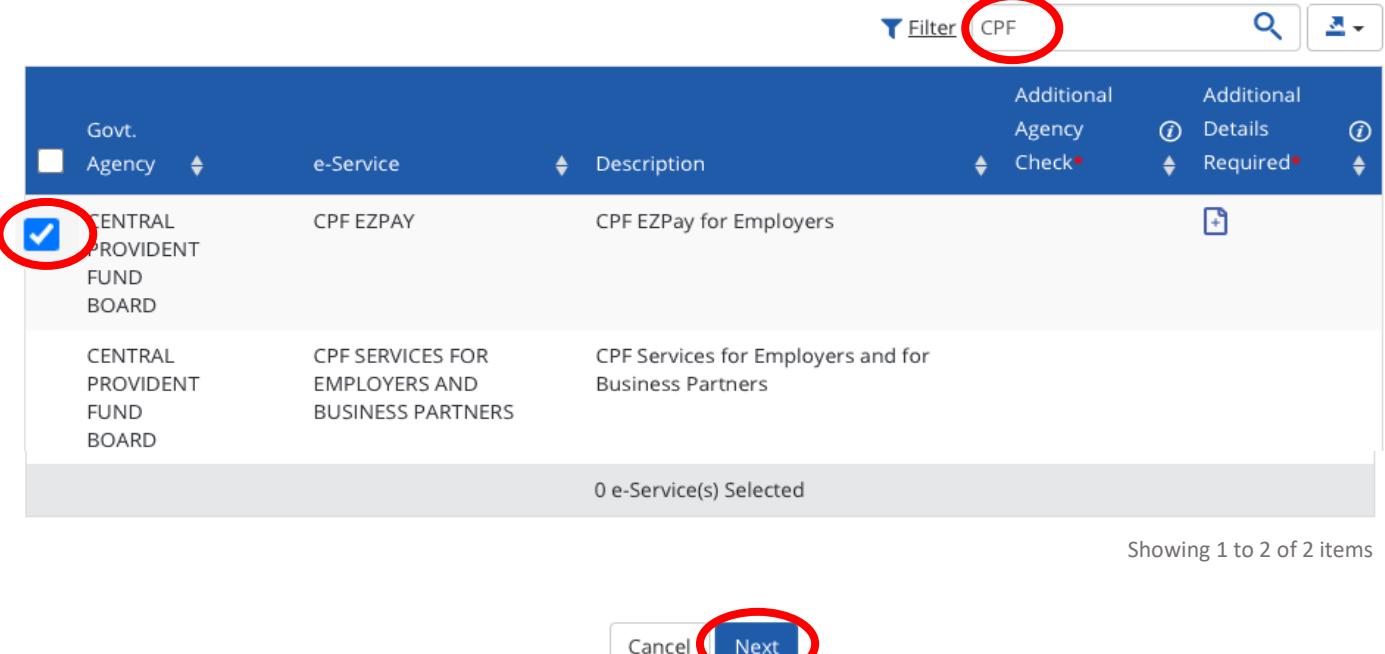

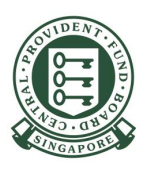

Select

**Select Entity's e-Services** 

 $\overline{2}$ 

Enter

 $\overline{\mathbf{3}}$ 

Review

4. Key in your entity's CPF Submission Number (CSN)<sup>\*</sup> in the CSN field and click Next.

#### e-Services **Details** & Submit Some e-Services require additional information. Enter details to proceed. \* - denotes mandatory fields Additional Additional CENTRAL PROVIDENT FUND BOARD Govt Agency **Details CPF EZPAY** e-Service Required  $\triangleq$ Agency  $\bullet$  $\triangle$  Check CSN \*  $\mathbb{P}$ CENTRAL CPF EZPAY PROVIDENT **FUND** 12345XXXXX-XXX-XX **BOARD**

1 e-Service(s) Selected

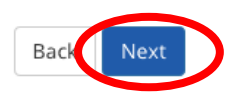

+ Add New

\* CSN is not case sensitive and must include dashes.

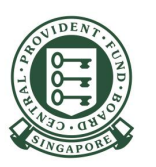

### 5. Check that the CSN is entered correctly and click Submit.

### Select Entity's e-Services

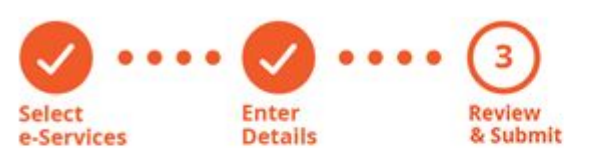

### Verify Selected e-Service(s)

**CENTRAL PROVIDENT FUND** • CPF EZPAY **BOARD** CSN

12345XXXXX-XXX-XX

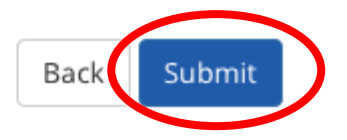

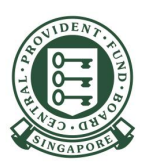

6. You have successfully completed the set up for CPF EZPay e-Service for your entity under Corppass. You can now assign the access to this e-Service to your Corppass users.

The selected e-Service(s) is ready to be assigned to users.

**Next Step** 

Assign selected e-Services Assign e-Service access to your entity's users and user groups.

> Assign selected e-Services Return to Homepage

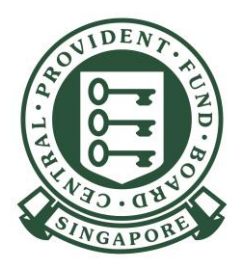

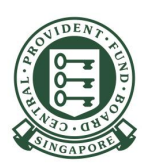

1. To assign access to your Corppass users, click on Assign selected e-Services by continuing from the previous step (see page 9) or the Corppass Admin or Sub-Admin has to log in to Corppass (www.corppass.gov.sg) (refer to screenshot on the right).

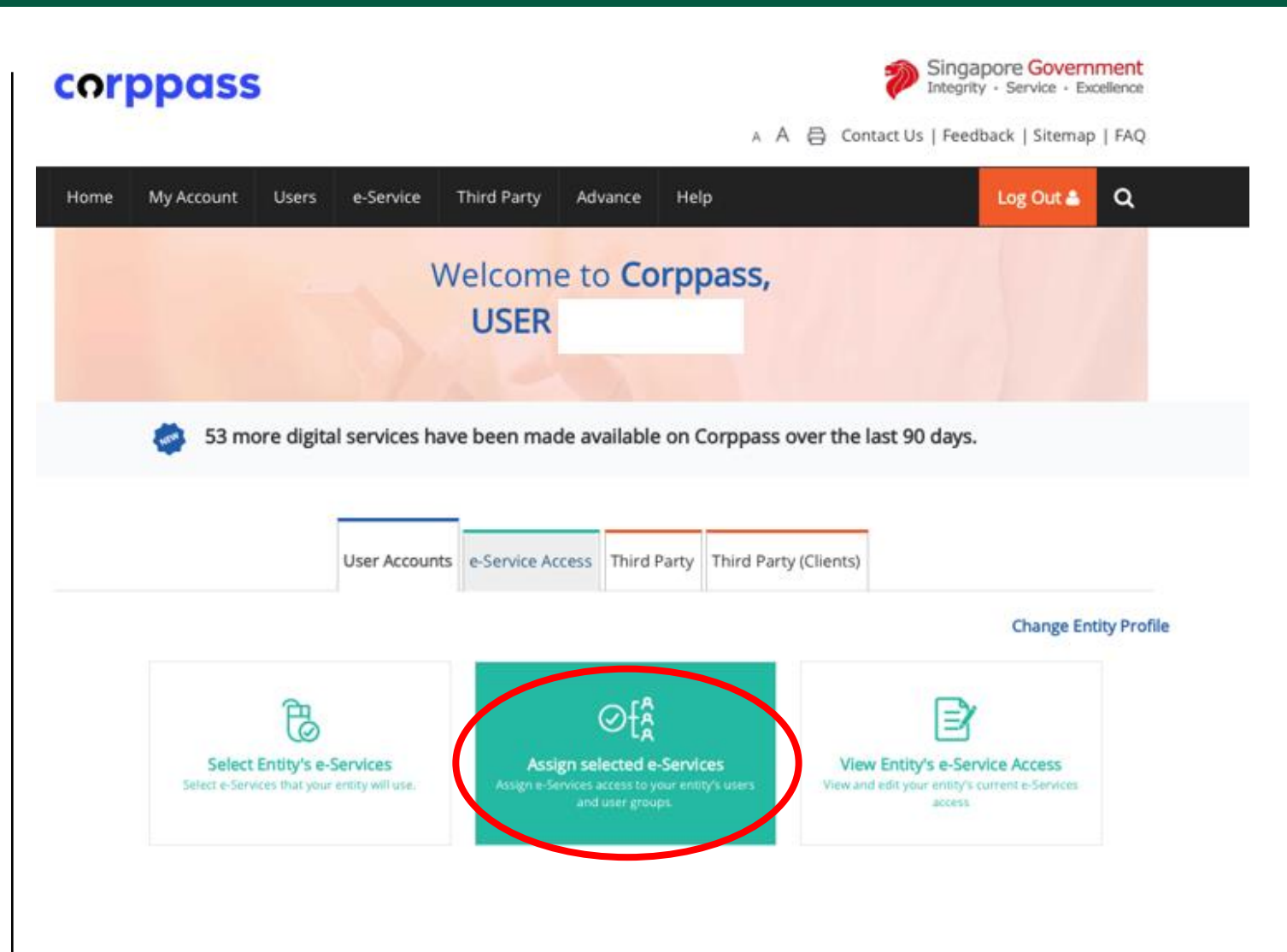

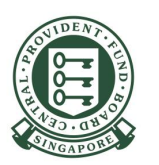

2. Select the user from the list and click **Next**.

#### **Assign Selected e-Services**

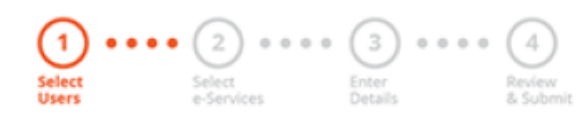

Ensure that you have selected e-Service(s) for your Entity before assigning it to your user account(s)

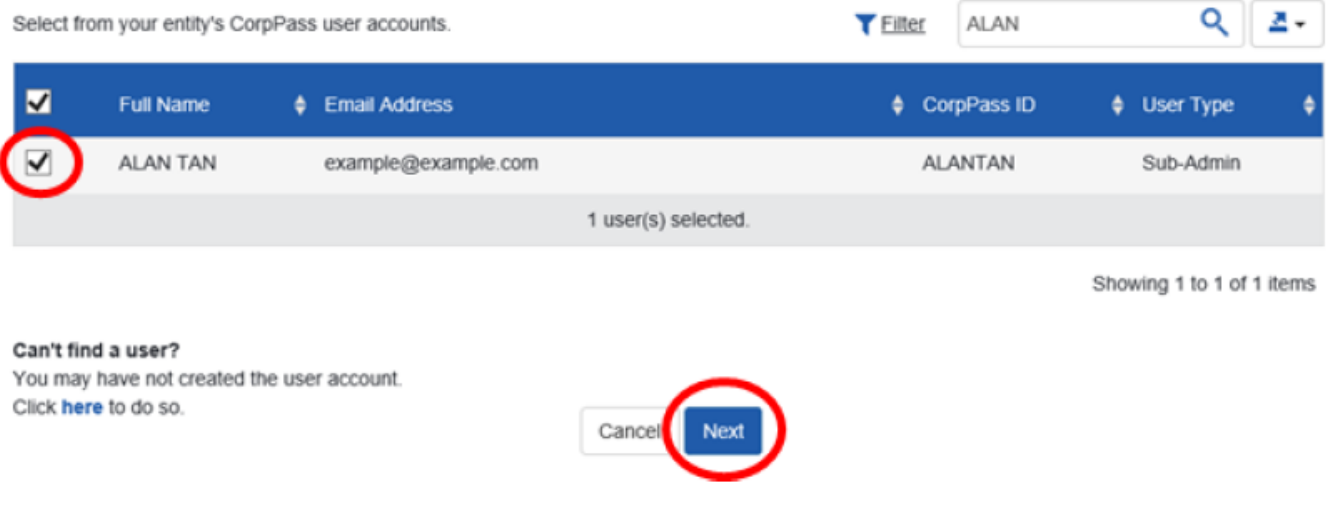

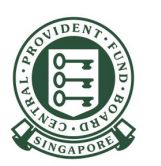

3. Type CPF in the search field. Tick the box for CPF **EZPay and click Next.** 

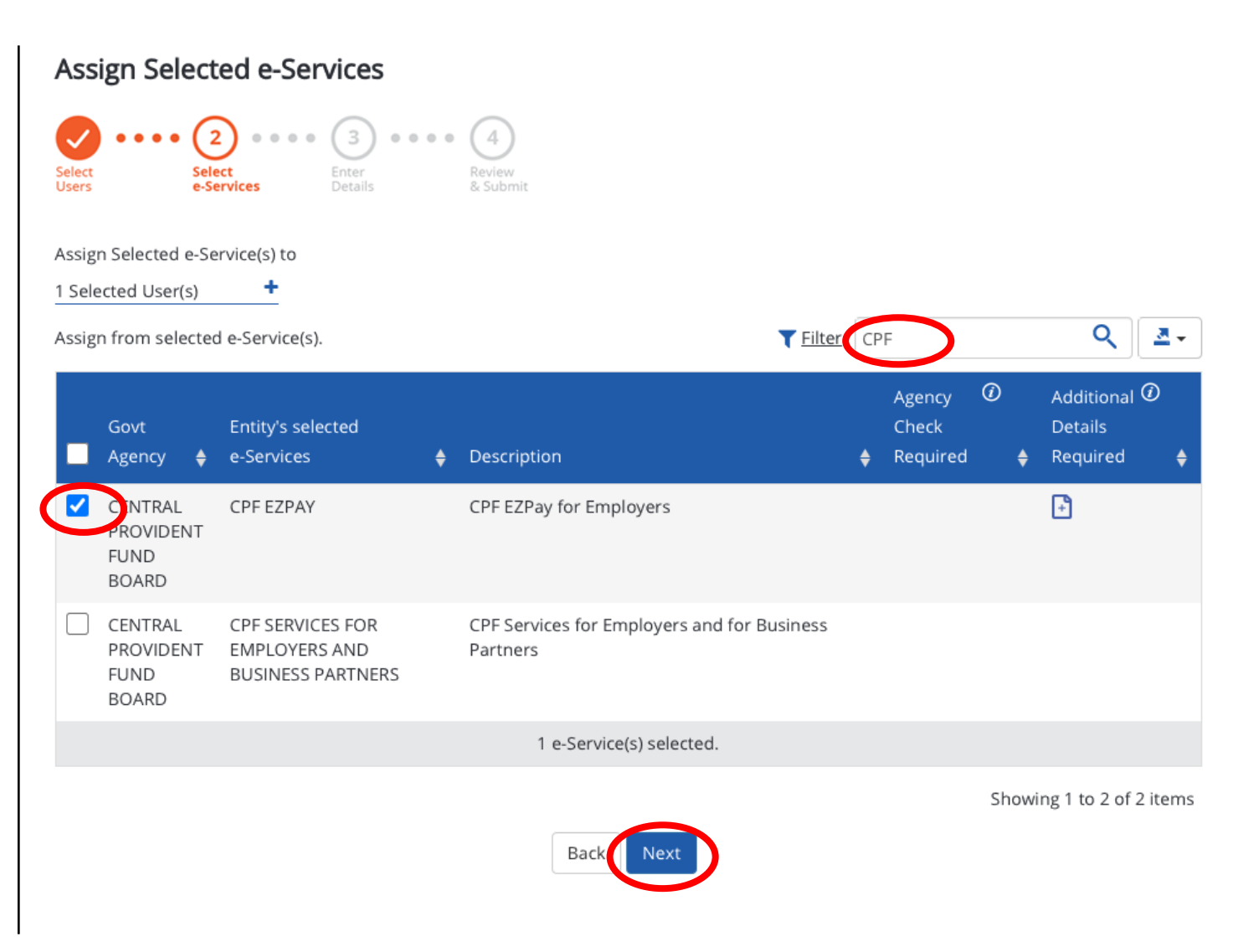

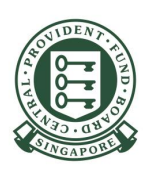

Select the Role, CSN and Authorisation Effective Date and Authorisation Expiry Date\* for the user.

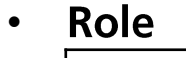

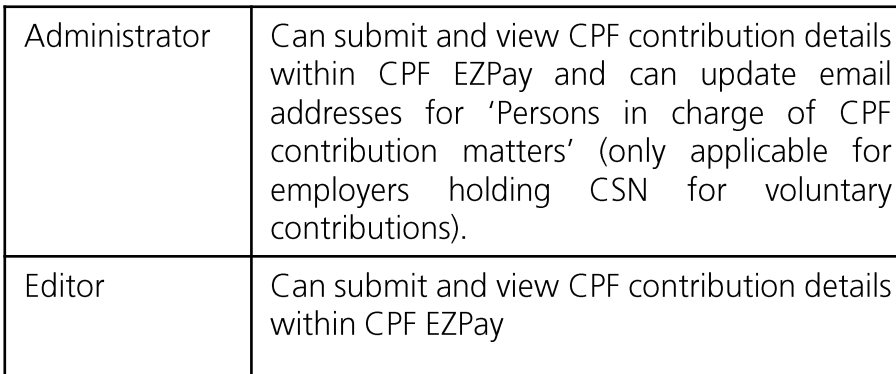

#### **Authorisation Effective Date**  $\bullet$

This is the date (DD/MM/YYYY) your authorised user can start accessing CPF EZPay.

#### **Authorisation Expiry Date**  $\bullet$

This is the date (DD/MM/YYYY) your authorised user's access to CPF EZPay would expire. You may leave this date blank if access to be granted is permanent.

#### Assign Selected e-Services

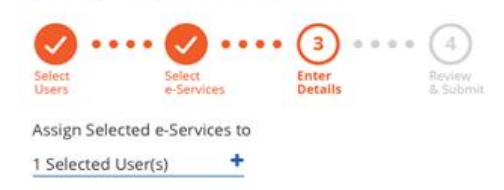

e-Services with <sub>1</sub>9 require additional details. For more information, contact the relevant agency. Click <sub>19</sub> to enter details.

\*- denotes mandatory fields

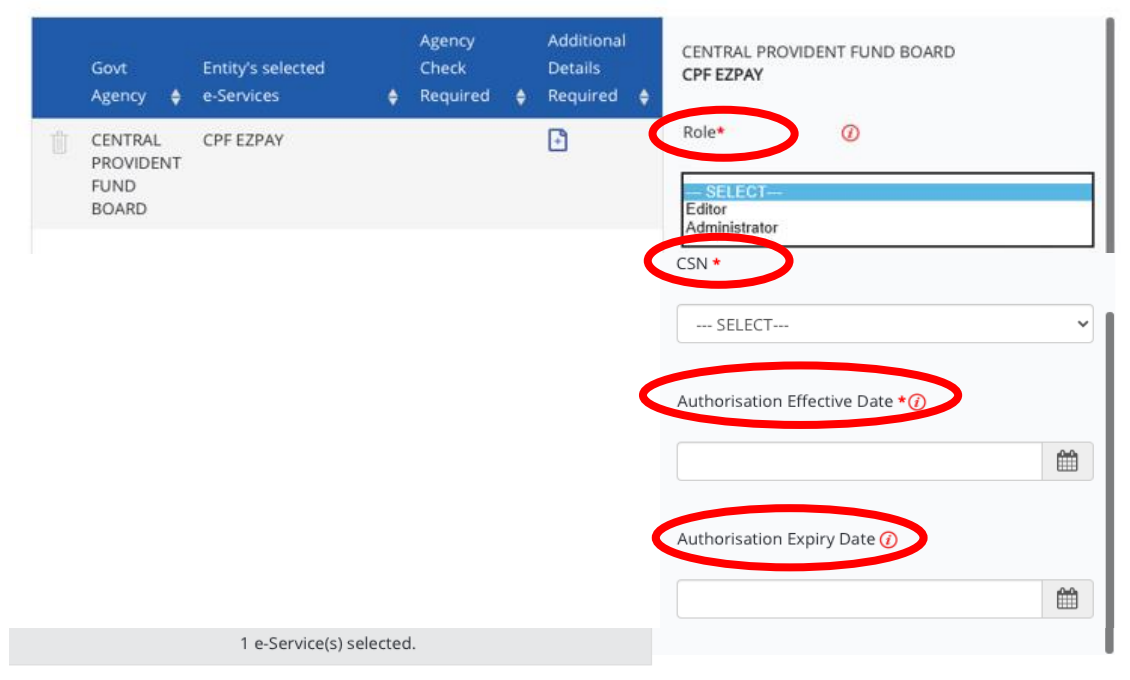

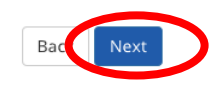

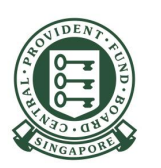

5. Review the details of the assignment and click Submit.

### Assign Selected e-Services

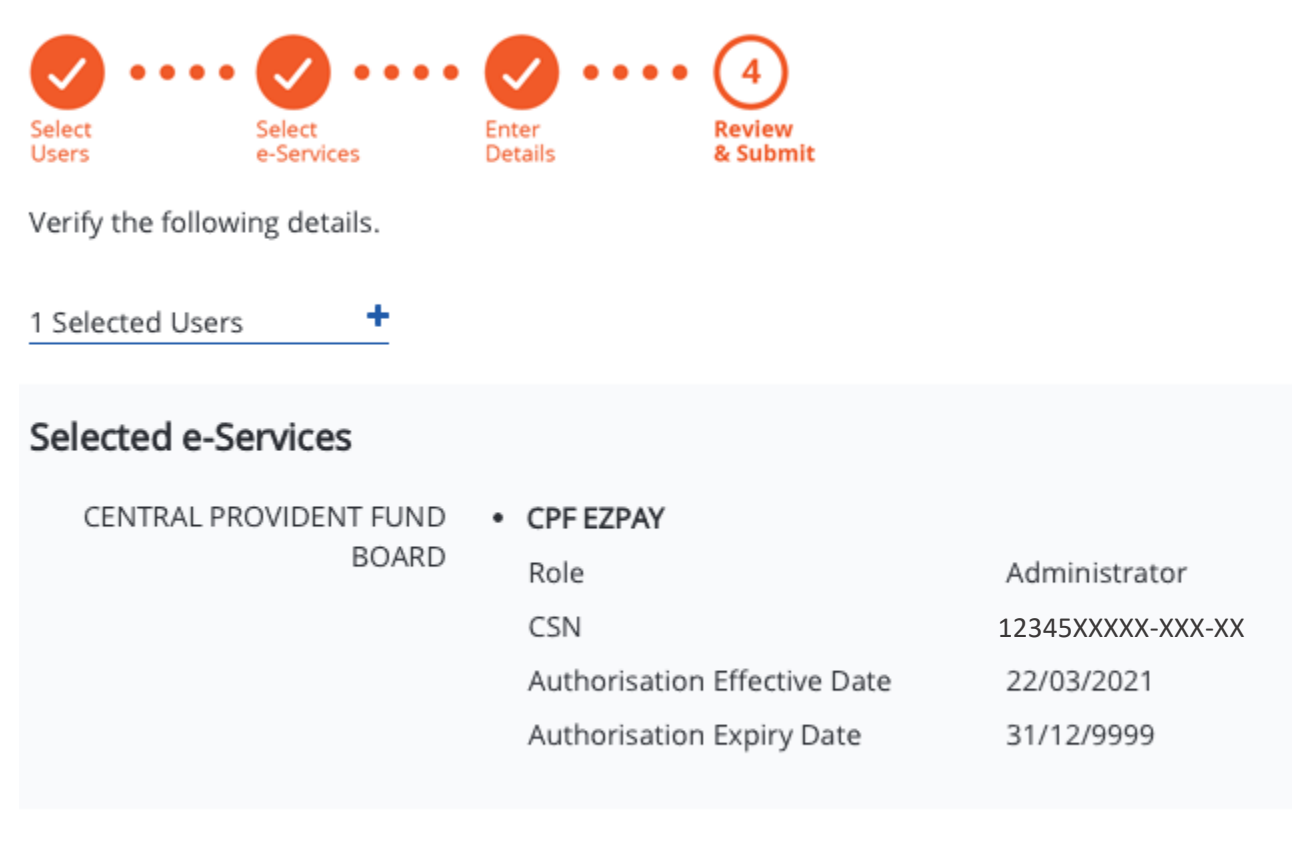

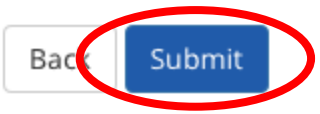

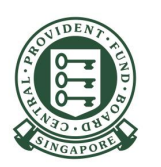

6. You have successfully assigned CPF EZPay access to your users.

Your authorised users can proceed to log in to CPF EZPay via the CPF website to submit CPF contributions.

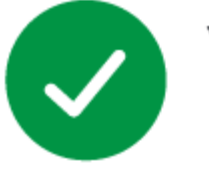

You have assigned e-Service(s) to your user(s).

Return to Homepage

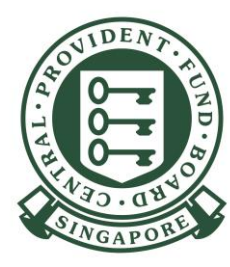

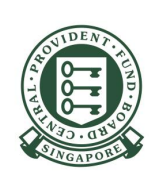

1. Click **e-Service Access** to view e-Services.

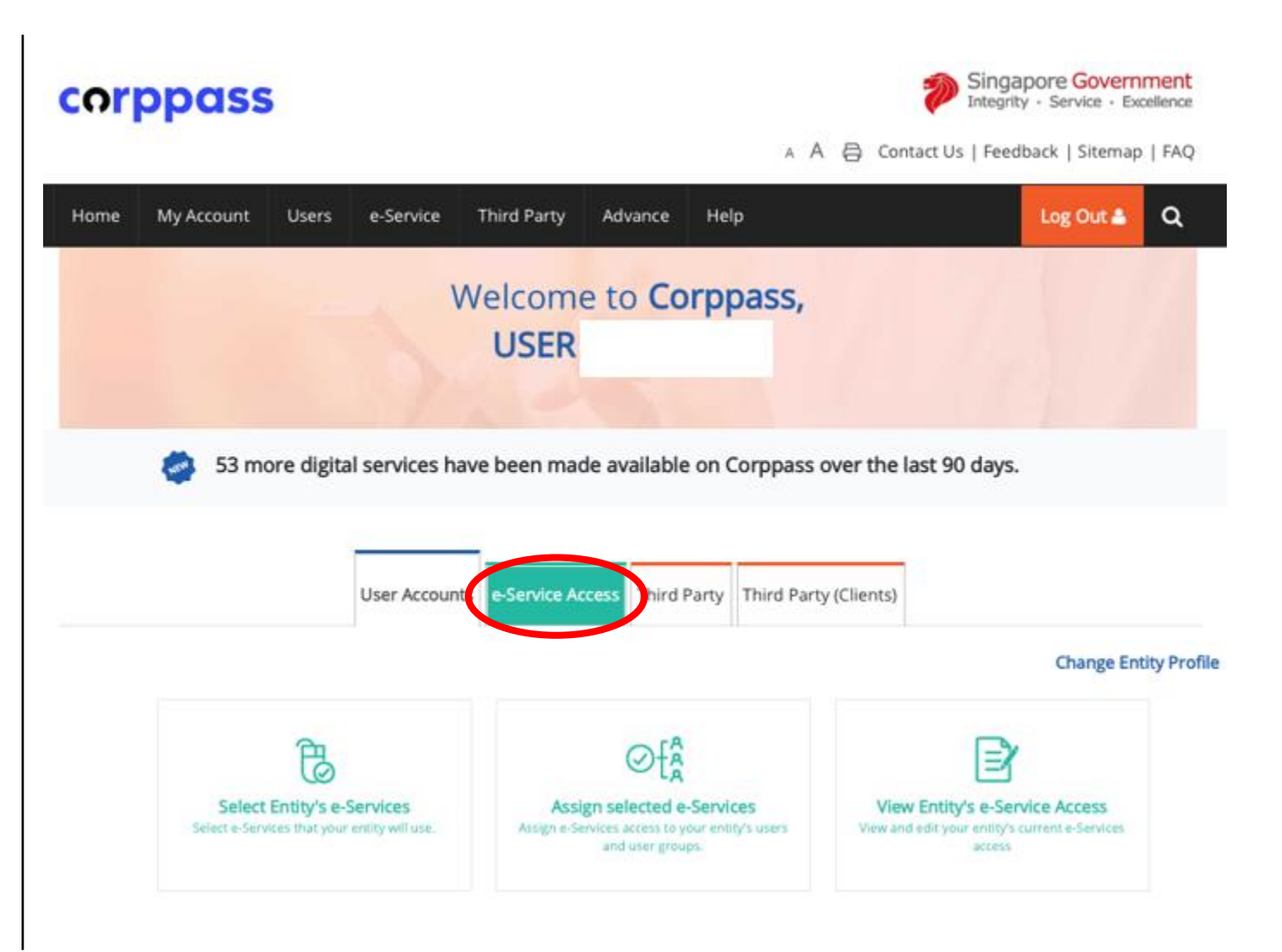

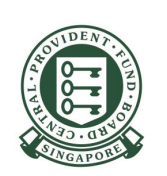

2. Click View Entity's e-Service Access.

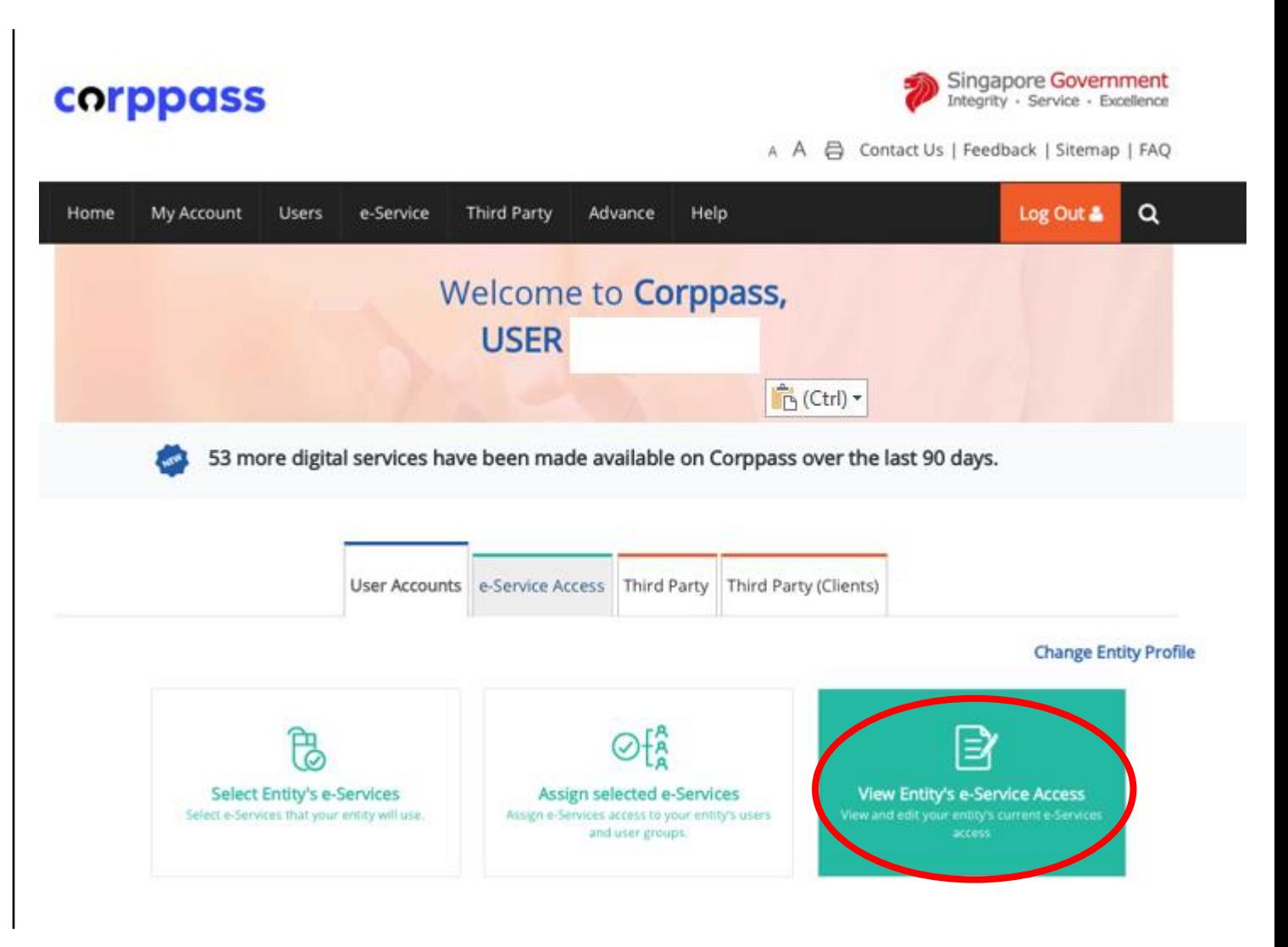

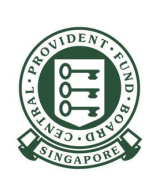

### 3. Type CPF in the search field. Tick the box for CPF **EZPay and click Edit e-Service.**

### View Entity's e-Service Access

Click e-Service name to view its profile. Select the checkbox(es) to edit or remove.

Only e-Services with roles and/or parameters can be edited.

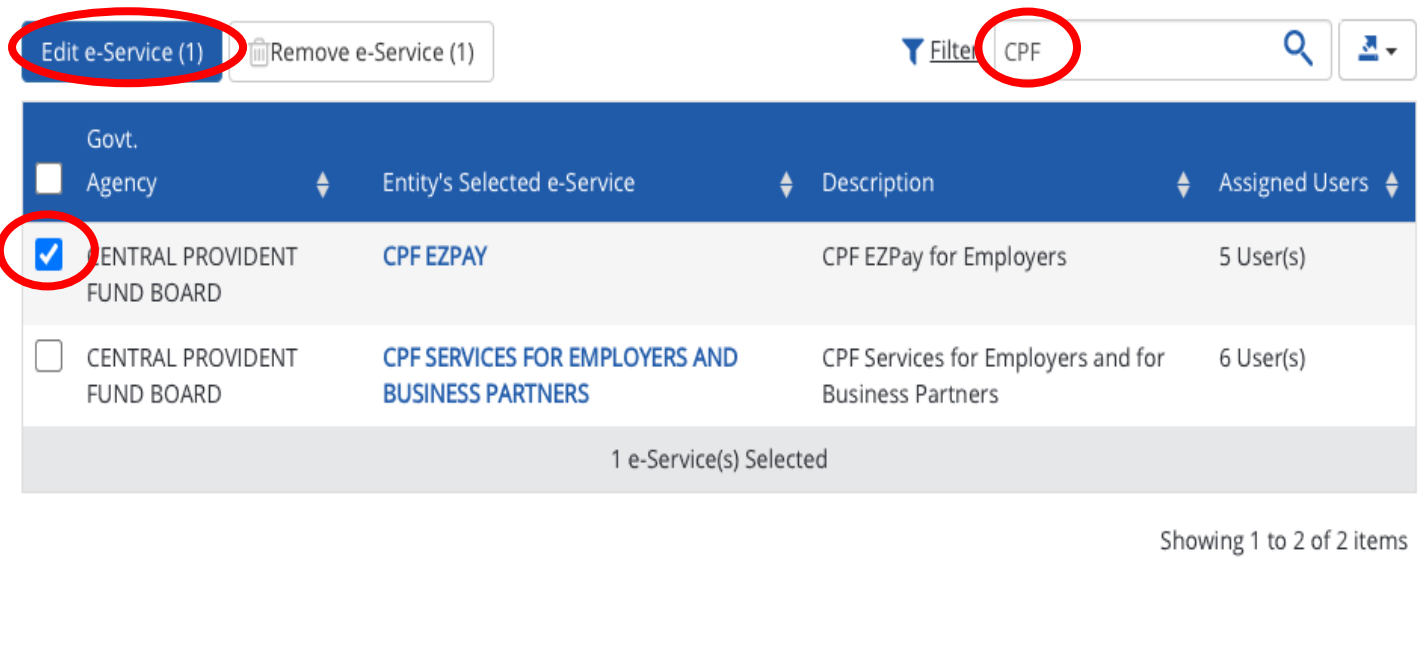

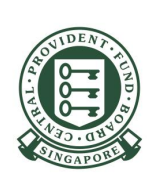

### 4a. To edit a CSN

Click on the CSN field and amend the CSN accordingly and select Next.

### 4b. To delete a CSN

If you have more than one CSN, click on the delete icon and click Next.

### 4c. To add a new CSN

Click  $Add New$ , key the new  $CSN<sup>*</sup>$  and select Next.

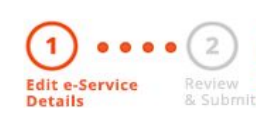

Changes made will be applied across e-Service assignments of users, active Third Party authorisation and Sub-Admin Assignment Profile.

Click on the e-Service(s) below to edit the details. For more information, contact the relevant agency.

\* - denotes mandatory fields

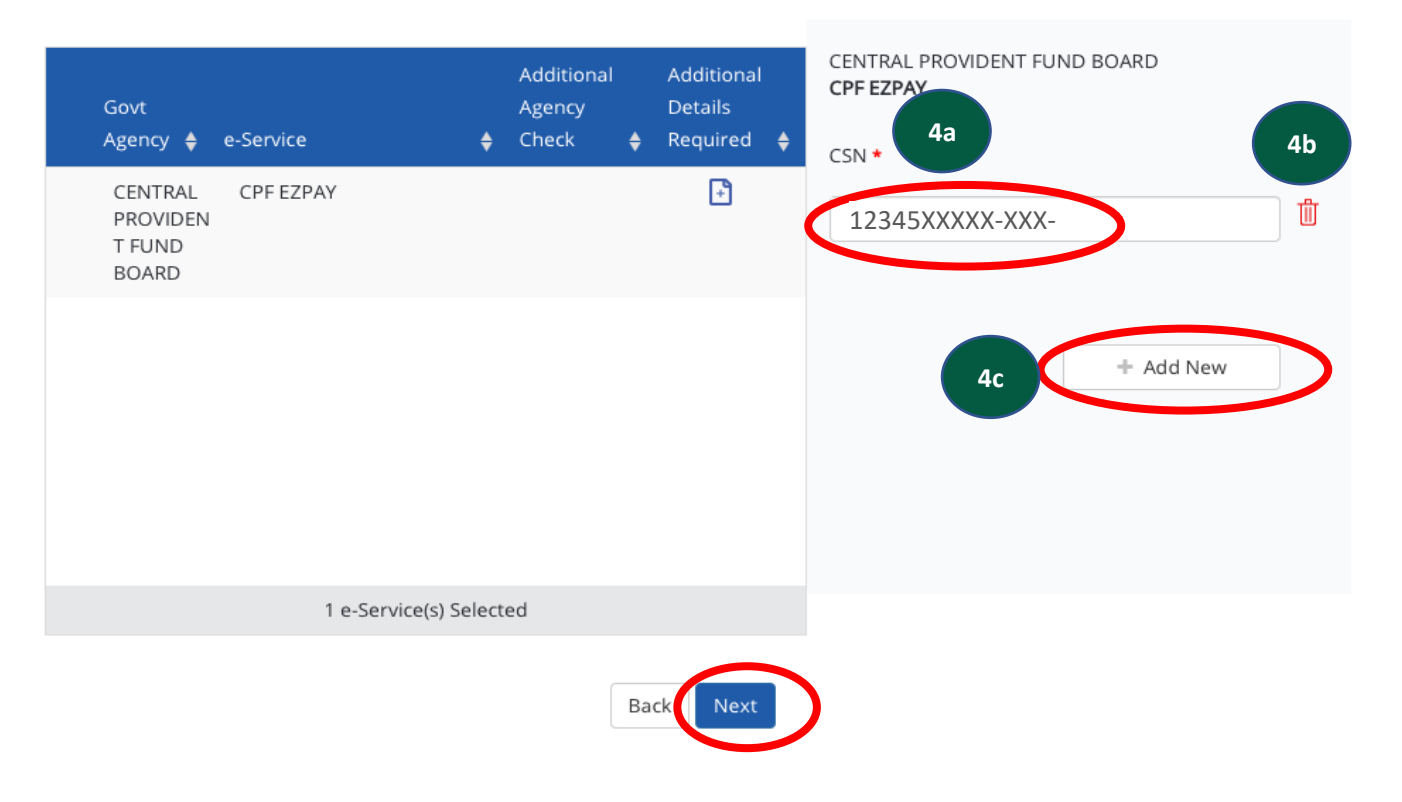

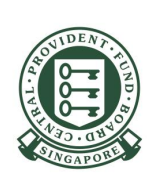

### 5. Check that the CSN is entered correctly and click Submit.

### **Edit Entity's e-Services**

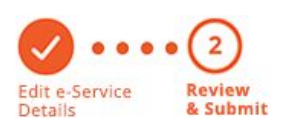

Review the details of your entity e-Service(s).

Changes made will be applied across e-Service assignments of users, active Third Party authorisation and Sub-Admin Assignment Profile.

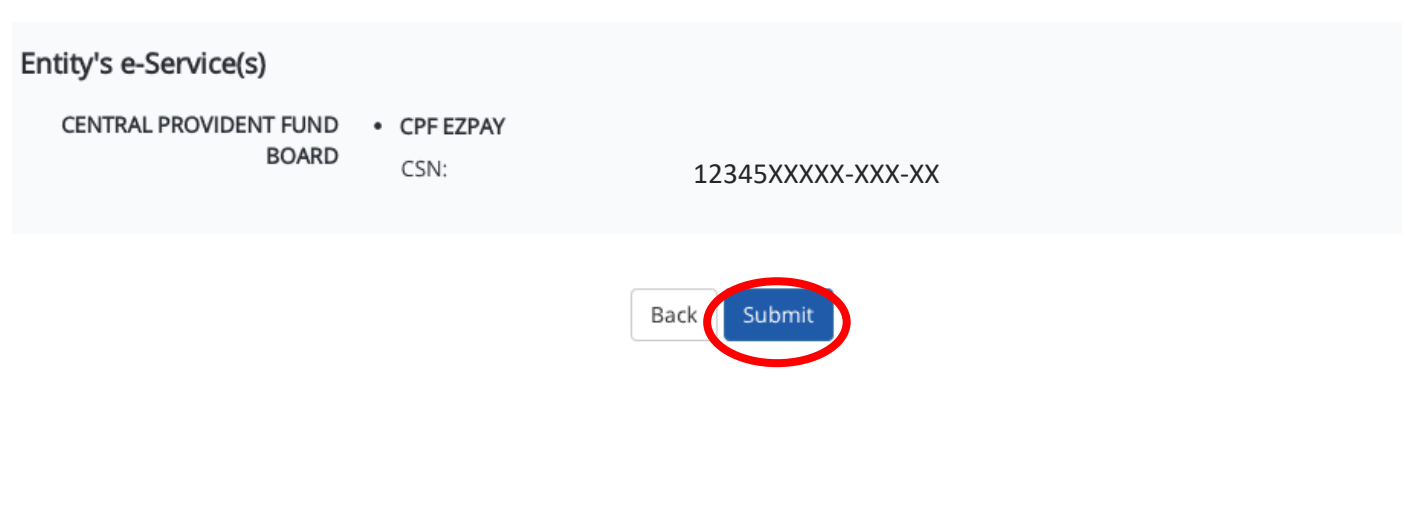

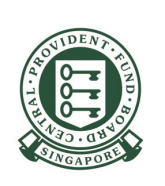

6. You have successfully amended the CSN under the Entity for CPF EZPay e-Service.

If you had edited or added a new CSN, you will need to assign access at CSN level to your authorised users (see Step 2) so they can submit CPF contributions using CPF EZPay for those CSN.

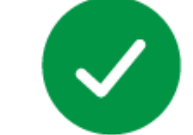

### You have edited your entity's e-Service(s).

Third Party Entity(s) affected by the changes will receive an email notification.

Return to Homepage